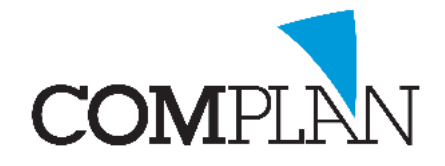

## Tips voor de behandelkaart \* behandelreeksen

# Stan<sub>1</sub>

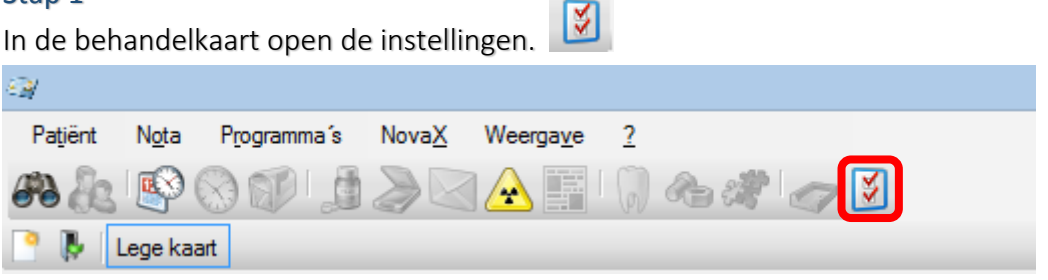

# Stap 2

Selecteer het tabblad 'behandelreeksen'

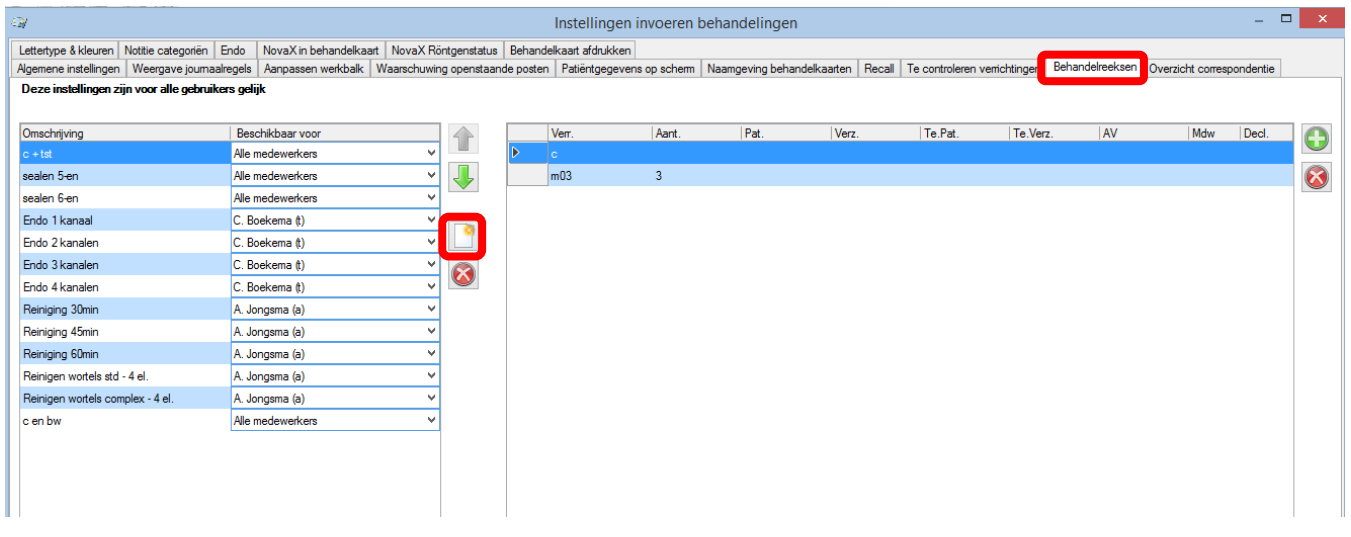

### Stap 3

#### Met het icoon 'nieuw' **ILLET** maakt u een nieuwe \*behandelreeks aan.

\* een behandelreeks is een set van verrichtingen die tegelijk in het journaal kunnen worden gezet. Hierin kunnen techniekkosten en

elementen worden gedefinieerd. Zodat invoeren gemakkelijker gaat.

#### Stap 4

Vul de naam in van de behandelreeks.

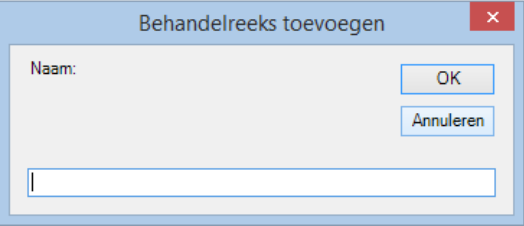

Complan Valens BV | 0229 266 606 | support@complan.nl

Novadent, een onmisbaar element in de mondzorg!

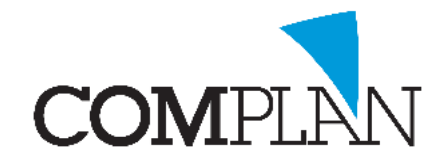

# Tips voor de behandelkaart \* behandelreeksen

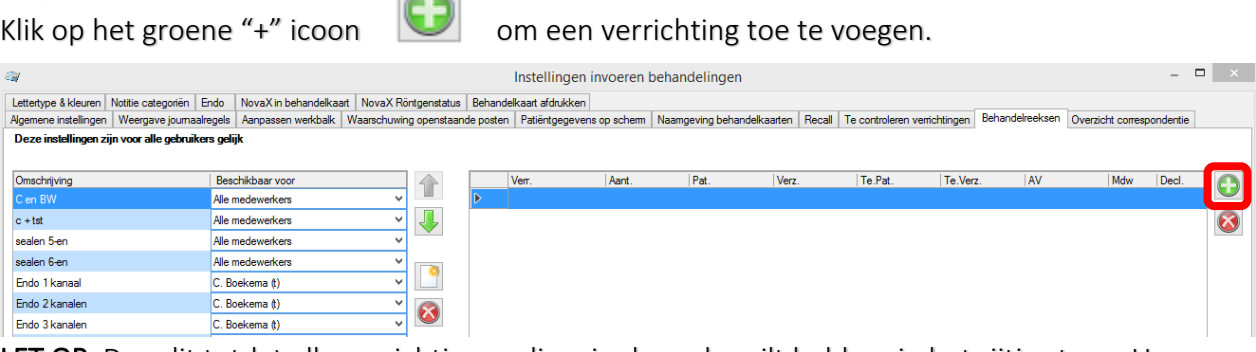

LET OP: Doe dit totdat alle verrichtingen die u in de reeks wilt hebben in het rijtje staan. U kunt dit ook doen voor opvolgende of vorige elementen door gebruik te maken van (-) of (+).

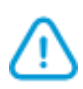

Voorbeeld: U wilt dat de verrichting voor T22 "grondig reinigen wortel. standaard" voor 4 elementen gekozen kan worden. (U vult dan T22 -1t22 -2t22 en -3t22 in.) Dan kiest u het eerste element en de 4 opvolgende vanaf de mediaanlijn.

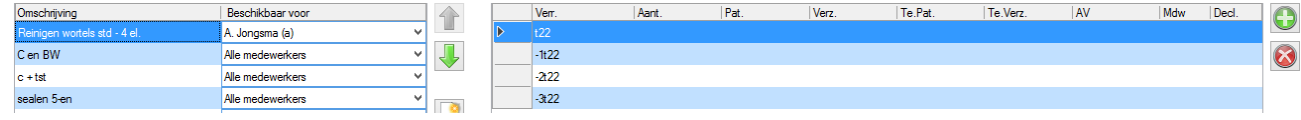

Opslaan & sluiten

# Stap 6

Klik nu op "Opslaan & sluiten" (Alt + p) links onderin het scherm.

 $\sim$ 

# Stap 7

U kunt vanaf nu in de patiëntenkaart meerdere verrichtingen met 1 code toevoegen aan het journaal door er op dubbel te klikken.

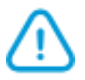

TIP: U kunt ook specifieke verrichtingen kiezen uit de aangemaakte behandelreeksen.

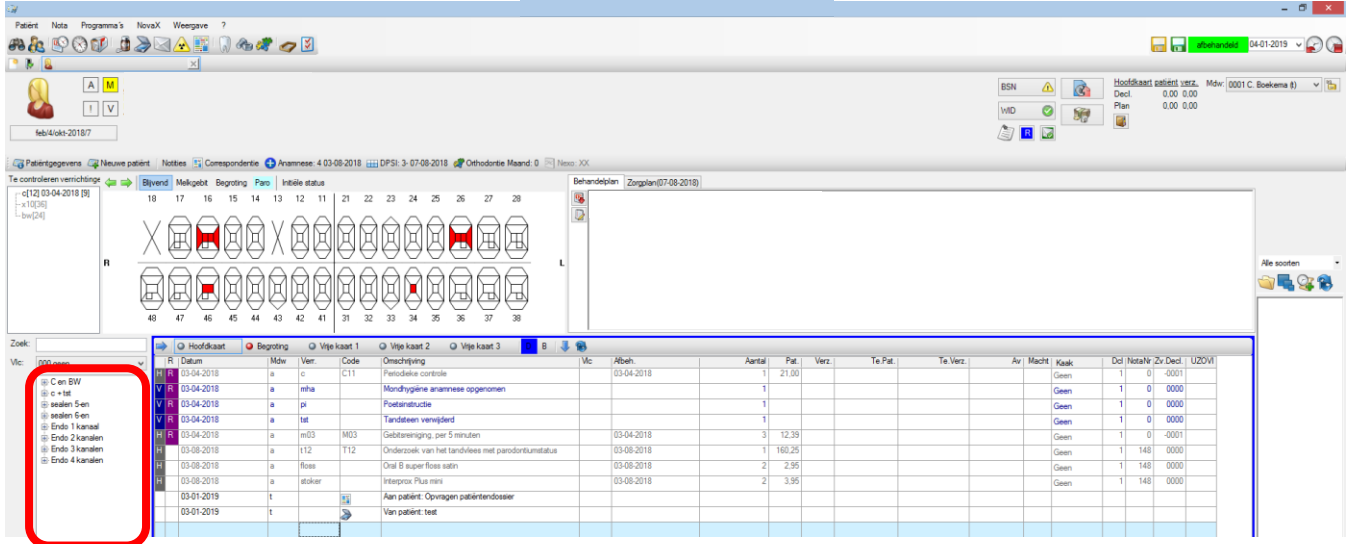

Complan Valens BV | 0229 266 606 | support@complan.nl

Novadent, een onmisbaar element in de mondzorg!